## **WEA-Southeast AHE/College eJoin User Guide**

- 1. Follow this link to the eJoin form. [JOIN HERE](https://www.washingtonea.org/eJoin/)
- 2. Select a local association (See next page for list of colleges and the AHE locals associated with each. This will help you select the correct local from the dropdown). A picklist will be displayed. Please select the AHE Local. Click "Next." *Note: If you are using eJoin from May thru August, you will be prompted to select when your Membership and Employment in the local starts.*
- 3. Please complete all contact information and demographics. Note that required fields contain a red asterisk.
- 4. Select Membership Subclass "Community and Technical College Faculty."
- 5. Select Membership Type based on your contracted FTE. **If you do not know this information, please make your best guess.** Your selection will be confirmed with the college, and the correct dues will be deducted regardless of your choice!

6. Complete the remaining fields, add your electronic signature, check the "I'm not a Robot" box, and click "submit."

7. Having troubles? Contact Michelle Joy at [mjoy@washingtonea.org](mailto:mjoy@washingtonea.org) or Bridget Steen at [bsteen@washingtonea.org](mailto:bsteen@washingtonea.org)

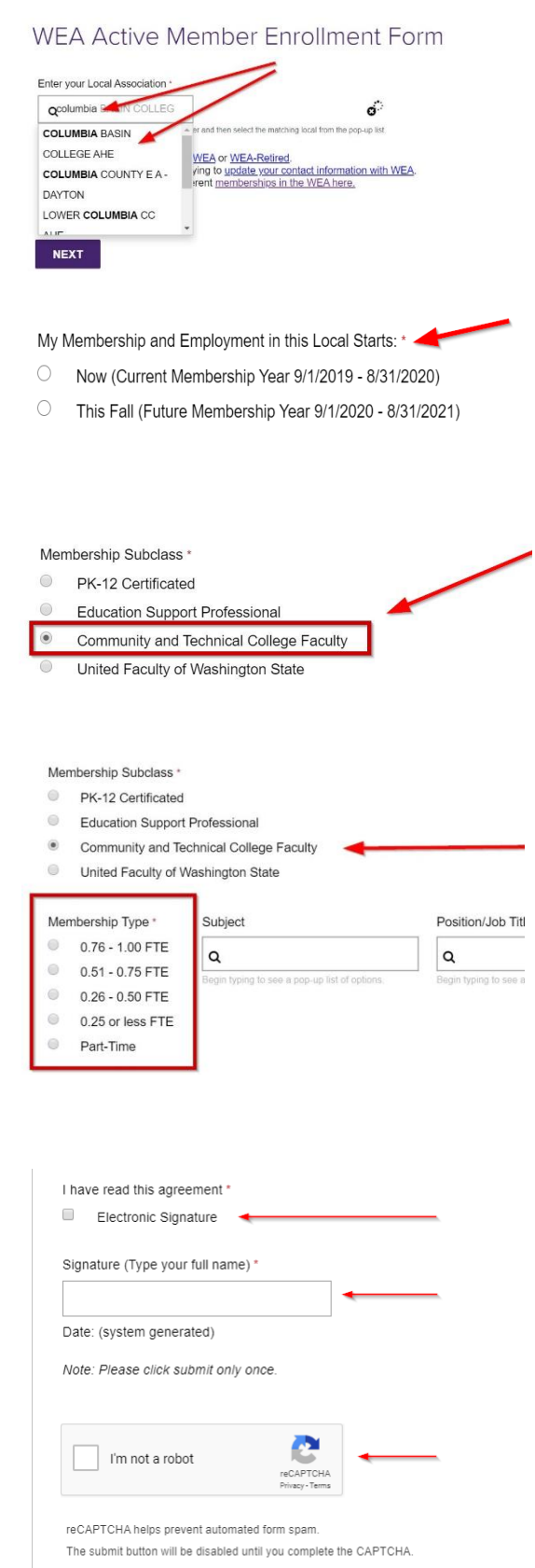

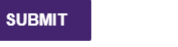

## **WEA-Southeast AHE/College eJoin User Guide**

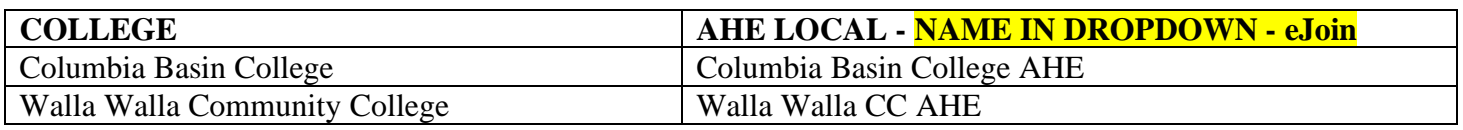